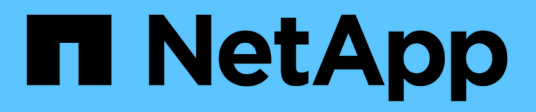

# **Administering Cloud Manager**

Cloud Manager 3.6

NetApp July 26, 2024

This PDF was generated from https://docs.netapp.com/usen/occm36/task\_updating\_cloud\_manager.html on July 26, 2024. Always check docs.netapp.com for the latest.

# **Table of Contents**

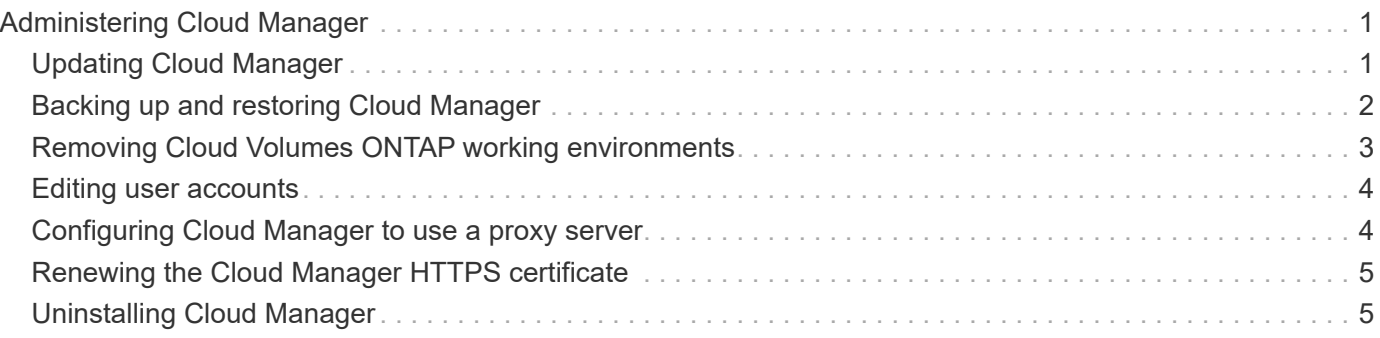

# <span id="page-2-0"></span>**Administering Cloud Manager**

# <span id="page-2-1"></span>**Updating Cloud Manager**

You can update Cloud Manager to the latest version or with a patch that NetApp personnel shared with you.

### **Enabling automatic updates**

Cloud Manager can automatically update itself when a new version is available. This ensures that you are running the latest version.

#### **About this task**

Cloud Manager automatically updates at 12:00 midnight if no operations are running.

#### **Steps**

- 1. In the upper right of the Cloud Manager console, click the task drop-down list, and then select **Settings**.
- 2. Select the checkbox under Automatic Cloud Manager Updates and then click **Save**.

### **Updating Cloud Manager to the latest version**

You should enable automatic updates to Cloud Manager, but you can always do a manual update directly from the web console. Cloud Manager obtains the software update from a NetApp-owned S3 bucket in AWS.

#### **Before you begin**

You should have reviewed [what is new in the release](https://docs.netapp.com/us-en/occm36/reference_new_occm.html) to identify new requirements and changes in support.

#### **About this task**

The software update takes a few minutes. Cloud Manager will not be available during the update.

#### **Steps**

1. Check whether a new version is available by looking at the lower-right corner of the console:

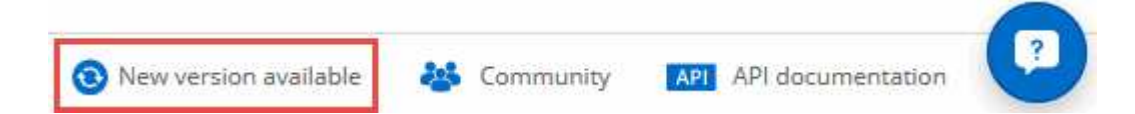

2. If a new version is available, click **Timeline** to determine whether any tasks are in progress.

If any tasks are in progress, wait for them to finish before you proceed to the next step.

- 3. In the lower-right of the console, click **New version available**.
- 4. On the Cloud Manager Software Update page, click **Update** next to the version that you want.
- 5. Complete the confirmation dialog box, and then click **OK**:
	- a. Keep the option to download a backup because you can use it to restore your Cloud Manager configuration, if necessary.
	- b. Read the terms and conditions, and then select the **I read and approve the terms and conditions (EULA)** check box.

6. When prompted, save the Cloud Manager backup.

#### **Result**

Cloud Manager starts the update process. You can log in to the console after a few minutes.

### **Updating Cloud Manager with a patch**

If NetApp shared a patch with you, you can update Cloud Manager with the supplied patch directly from the Cloud Manager web console.

#### **About this task**

The patch update typically takes a few minutes. Cloud Manager will not be available during the update.

#### **Steps**

- 1. In the upper-right hand corner of the Cloud Manager console, click the task drop-down list, and then select **Update**.
- 2. Click the link to update Cloud Manager with the supplied patch.

If NetApp shared a patch with you, click here to update Cloud Manager with the supplied patch.

- 3. Complete the confirmation dialog box and then click **OK**:
	- a. Keep the option to download a backup enabled because you can use it to restore your Cloud Manager configuration, if necessary.
	- b. Read the terms and conditions and then select the **I read and approve the terms and conditions (EULA)** check box.
- 4. Select the patch that you were provided.
- 5. When prompted, save the Cloud Manager backup.

#### **Result**

Cloud Manager applies the patch. You can log in to the console after a few minutes.

### <span id="page-3-0"></span>**Backing up and restoring Cloud Manager**

Cloud Manager enables you to back up and restore its database to protect your configuration and troubleshoot issues.

### **Backing up Cloud Manager**

It is a good practice to back up the Cloud Manager database on a periodic basis. If you experience problems, you can restore Cloud Manager from a previous backup.

#### **Steps**

- 1. In the upper right of the Cloud Manager console, click the task drop-down list, and then select **Tools**.
- 2. Click **Backup**.

### Tools

# **Backup**

Back up Cloud Manager to a .7z file, which you can use later to restore your configuration.

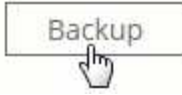

3. When prompted, save the backup file to a secure location so that you can retrieve it when needed.

### **Restoring Cloud Manager from a backup**

Restoring Cloud Manager from a backup replaces existing data with the data from the backup.

#### **Steps**

- 1. In the upper-right hand corner of the Cloud Manager console, click the task drop-down list, and then select **Tools**.
- 2. Click **Restore**.
- 3. Click **OK** to confirm.
- 4. Select the backup.

#### **Result**

Cloud Manager restores the database from the backup file.

# <span id="page-4-0"></span>**Removing Cloud Volumes ONTAP working environments**

The Cloud Manager Admin can remove a Cloud Volumes ONTAP working environment to move it to another system or to troubleshoot discovery issues.

#### **About this task**

Removing a Cloud Volumes ONTAP working environment removes it from Cloud Manager. It does not delete the Cloud Volumes ONTAP system. You can later rediscover the working environment.

Removing a working environment from Cloud Manager enables you to do the following:

- Rediscover it in another tenant
- Rediscover it from another Cloud Manager system
- Rediscover it if you had problems during the initial discovery

#### **Steps**

- 1. In the upper-right corner of the Cloud Manager console, click the task drop-down list, and then select **Tools**.
- 2. From the Tools page, click **Launch**.
- 3. Select the Cloud Volumes ONTAP working environment that you want to remove.

4. On the Review and Approve page, click **Go**.

#### **Result**

Cloud Manager removes the working environment. Users can rediscover this working environment from the Working Environments page at any time.

### <span id="page-5-0"></span>**Editing user accounts**

You can modify user accounts in Cloud Manager by enabling and disabling the notification report.

#### **About this task**

Password and user information must be changed in [NetApp Cloud Central](https://cloud.netapp.com).

#### **Steps**

- 1. In the upper-right corner of the Cloud Manager console, click the user icon, and then select **View Users**.
- 2. Select the menu icon at the end of the row and click **Edit User**.

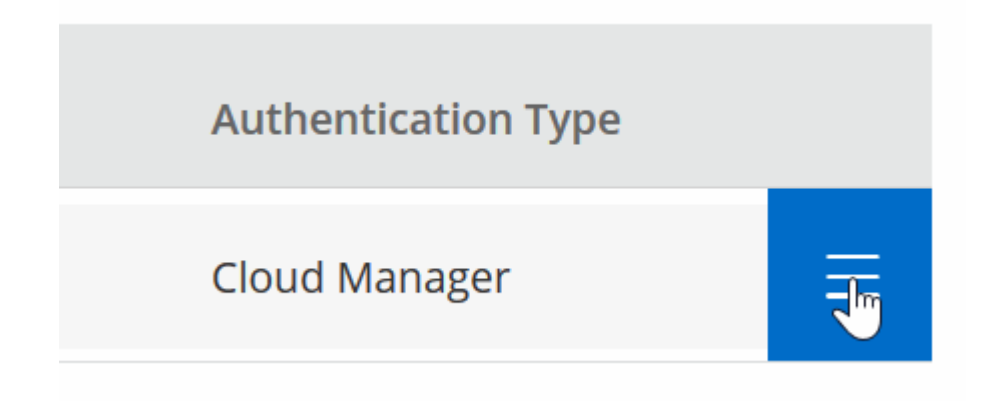

3. In the User Settings page, modify the user account.

### <span id="page-5-1"></span>**Configuring Cloud Manager to use a proxy server**

When you first deploy Cloud Manager, it prompts you to enter a proxy server if the system does not have internet access. You can also manually enter and modify the proxy from Cloud Manager's settings.

#### **About this task**

If your corporate policies dictate that you use a proxy server for all HTTP communication to the internet, then you must configure Cloud Manager to use that proxy server. The proxy server can be in the cloud or in your network.

When you configure Cloud Manager to use a proxy server, Cloud Manager, Cloud Volumes ONTAP, and the HA mediator all use the proxy server.

#### **Steps**

1. In the upper-right corner of the Cloud Manager console, click the task drop-down list, and then select **Settings**.

2. Under HTTP Proxy, enter the server using the syntax http://*address:port*, specify a user name and password if basic authentication is required for the server, and then click **Save**.

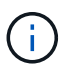

Cloud Manager does not support passwords that include the @ character.

#### **Result**

After you specify the proxy server, new Cloud Volumes ONTAP systems are automatically configured to use the proxy server when sending AutoSupport messages. If you do not specify the proxy server before users create Cloud Volumes ONTAP systems, then they must use System Manager to manually set the proxy server in the AutoSupport options for each system.

## <span id="page-6-0"></span>**Renewing the Cloud Manager HTTPS certificate**

You should renew the Cloud Manager HTTPS certificate before it expires to ensure secure access to the Cloud Manager web console. If you do not renew the certificate before it expires, a warning appears when users access the web console using HTTPS.

#### **Steps**

1. In the upper right of the Cloud Manager console, click the task drop-down list, and then select **HTTPS Setup**.

Details about the Cloud Manager certificate displays, including the expiration date.

2. Click **Renew HTTPS Certificate** and follow the steps to generate a CSR or install your own CA-signed certificate.

#### **Result**

Cloud Manager uses the new CA-signed certificate to provide secure HTTPS access.

# <span id="page-6-1"></span>**Uninstalling Cloud Manager**

Cloud Manager includes an uninstallation script that you can use to uninstall the software to troubleshoot issues or to permanently remove the software from the host.

#### **Steps**

- 1. If you are going to reinstall Cloud Manager, back up the database before you uninstall the software:
	- a. In the upper-right corner of the Cloud Manager console, click the task drop-down list, and then select **Tools**.
	- b. Click **Backup** and save the backup file to your local machine.
- 2. From the Linux host, run the uninstallation script:

#### **/opt/application/netapp/cloudmanager/bin/uninstall.sh [silent]**

*silent* runs the script without prompting you for confirmation.

#### **Copyright information**

Copyright © 2024 NetApp, Inc. All Rights Reserved. Printed in the U.S. No part of this document covered by copyright may be reproduced in any form or by any means—graphic, electronic, or mechanical, including photocopying, recording, taping, or storage in an electronic retrieval system—without prior written permission of the copyright owner.

Software derived from copyrighted NetApp material is subject to the following license and disclaimer:

THIS SOFTWARE IS PROVIDED BY NETAPP "AS IS" AND WITHOUT ANY EXPRESS OR IMPLIED WARRANTIES, INCLUDING, BUT NOT LIMITED TO, THE IMPLIED WARRANTIES OF MERCHANTABILITY AND FITNESS FOR A PARTICULAR PURPOSE, WHICH ARE HEREBY DISCLAIMED. IN NO EVENT SHALL NETAPP BE LIABLE FOR ANY DIRECT, INDIRECT, INCIDENTAL, SPECIAL, EXEMPLARY, OR CONSEQUENTIAL DAMAGES (INCLUDING, BUT NOT LIMITED TO, PROCUREMENT OF SUBSTITUTE GOODS OR SERVICES; LOSS OF USE, DATA, OR PROFITS; OR BUSINESS INTERRUPTION) HOWEVER CAUSED AND ON ANY THEORY OF LIABILITY, WHETHER IN CONTRACT, STRICT LIABILITY, OR TORT (INCLUDING NEGLIGENCE OR OTHERWISE) ARISING IN ANY WAY OUT OF THE USE OF THIS SOFTWARE, EVEN IF ADVISED OF THE POSSIBILITY OF SUCH DAMAGE.

NetApp reserves the right to change any products described herein at any time, and without notice. NetApp assumes no responsibility or liability arising from the use of products described herein, except as expressly agreed to in writing by NetApp. The use or purchase of this product does not convey a license under any patent rights, trademark rights, or any other intellectual property rights of NetApp.

The product described in this manual may be protected by one or more U.S. patents, foreign patents, or pending applications.

LIMITED RIGHTS LEGEND: Use, duplication, or disclosure by the government is subject to restrictions as set forth in subparagraph (b)(3) of the Rights in Technical Data -Noncommercial Items at DFARS 252.227-7013 (FEB 2014) and FAR 52.227-19 (DEC 2007).

Data contained herein pertains to a commercial product and/or commercial service (as defined in FAR 2.101) and is proprietary to NetApp, Inc. All NetApp technical data and computer software provided under this Agreement is commercial in nature and developed solely at private expense. The U.S. Government has a nonexclusive, non-transferrable, nonsublicensable, worldwide, limited irrevocable license to use the Data only in connection with and in support of the U.S. Government contract under which the Data was delivered. Except as provided herein, the Data may not be used, disclosed, reproduced, modified, performed, or displayed without the prior written approval of NetApp, Inc. United States Government license rights for the Department of Defense are limited to those rights identified in DFARS clause 252.227-7015(b) (FEB 2014).

#### **Trademark information**

NETAPP, the NETAPP logo, and the marks listed at<http://www.netapp.com/TM>are trademarks of NetApp, Inc. Other company and product names may be trademarks of their respective owners.